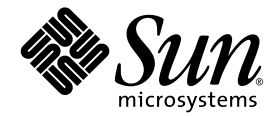

# Sun Fire™ V20z och Sun Fire V40z Server Installationshandbok

Sun Microsystems, Inc. www.sun.com

Artikelnr 817-6141-11 Maj 2004, Version A

Skicka kommentarer om dokumentet till: http://www.sun.com/hwdocs/feedback

Copyright 2004 Sun Microsystems, Inc., 4150 Network Circle, Santa Clara, California 95054, USA Med ensamrätt.

Sun Microsystems, Inc. har immateriell äganderätt till den teknik som beskrivs i dokumentet. Särskilt och utan begränsning kan denna immateriella äganderätt inkludera ett eller flera patent i USA som finns på adressen http://www.sun.com/patents och ett eller flera extra patent eller patentsökta program i USA och i andra länder.

Det här dokumentet och den produkt det hänför sig till distribueras med en licens som reglerar användning, kopiering, distribution och dekompilering. Ingen del av produkten eller det här dokumentet får mångfaldigas på något sätt utan skriftligt tillstånd från Sun och Suns eventuella licensgivare.

Programvara från övriga företag, inklusive teckensnittsteknik, är skyddad av upphovsrätt och tillhandahålls under licens av Suns leverantörer.

Delar av produkten kan härröra från Berkeley BSD-system som tillhandahålls under licens från University of California. UNIX är ett registrerat varumärke i USA och övriga länder och tillhandahålls under licens med ensamrätt från X/Open Company, Ltd.

Sun, Sun Microsystems, Sun-logotypen, AnswerBook2, docs.sun.com, Sun Fire och Solaris är varumärken eller registrerade varumärken som tillhör Sun Microsystems, Inc. i USA och andra länder.

Alla SPARC-varumärken används under licens och är varumärken eller registrerade varumärken som tillhör SPARC International, Inc. i USA och andra länder. Produkter med SPARC-varumärken bygger på en arkitektur som har utvecklats av Sun Microsystems, Inc.

OPEN LOOK och det grafiska användargränssnittet från Sun™ är utvecklade av Sun Microsystems, Inc. för användare och licenstagare. Sun erkänner betydelsen av Xerox forskning och utveckling av grafiska användargränssnitt för datorindustrin. Sun innehar en licens utan ensamrätt från Xerox för Xerox grafiska användargränssnitt, som också omfattar Suns licenstagare som använder OPEN LOOKanvändargränssnittet och följer Suns skriftliga licensavtal.

Rättigheter för statsförvaltning i USA – kommersiell användning. Användare i statsförvaltningen i USA lyder under standardlicensavtal från Sun Microsystems, Inc. och gällande bestämmelser från FAR med tillägg.

DOKUMENTATIONEN TILLHANDAHÅLLS "I BEFINTLIGT SKICK". SUN ERKÄNNER INGA UTTRYCKLIGA ELLER UNDERFÖRSTÅDDA VILLKOR, LÖFTEN OCH GARANTIER, INKLUSIVE UNDERFÖRSTÅDDA GARANTIER OM SÄLJBARHET, LÄMPLIGHET FÖR ETT VISST ÄNDAMÅL ELLER LAGLIGHET. DETTA GÄLLER I ALLA FALL DÅ DET INTE FINNS JURIDISKT BINDANDE SKÄL TILL MOTSATSEN.

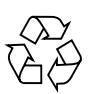

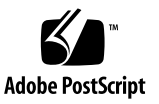

# Innerhåll

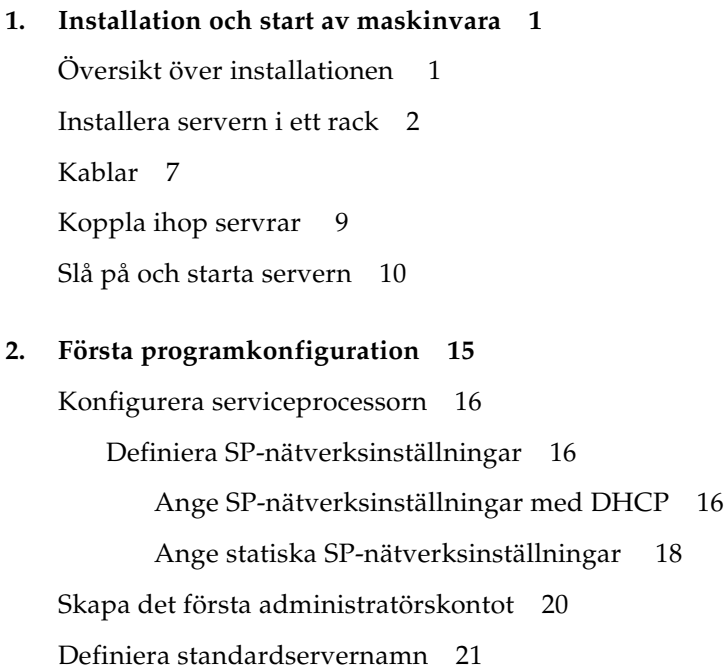

[Serveradministration och plattformsprogram 2](#page-25-0)2

[Struktur på NSV \(Network Share Volume\)](#page-26-0) 23

[Installera och öppna NSV-programmet](#page-27-0) 24

[Ställa in plattformens operativsystem och drivrutiner 2](#page-29-0)6

# <span id="page-4-0"></span>Installation och start av maskinvara

Innan du utför några procedurer bör du bekanta dig med Sun Fire™ V20z- eller Sun Fire V40z-servern, dess funktioner och utförande på fram- och baksidan. Utförlig information om servern finns i *Sun Fire V20z and Sun Fire V40z Servers User Guide*.

# <span id="page-4-2"></span><span id="page-4-1"></span>Översikt över installationen

När du har packat upp servern gör du följande, som beskrivs i den angivna dokumentationen:

- 1. Lägg till de PCI-tilläggskort eller annan maskinvara som du vill installera. Anvisningar om hur du tar bort och sätter tillbaka höljet samt installerar tillvalet finns i *Sun Fire V20z and Sun Fire V40z Servers User Guide* eller i dokumentationen som medföljde maskinvaran.
- 2. Du kan också installera servern i ett rack med styrskenor som också går att beställa. Se ["Installera servern i ett rack" på sidan 2](#page-5-0).
- 3. Anslut alla kablar och nätkablar. Se ["Kablar" på sidan 7](#page-10-0) i den här handboken.
- 4. Anslut kringutrustningen. En bild på serverns baksida med anslutningsportar finns i [BILD 1-8](#page-11-0) i den här handboken.
- 5. Slå på och starta servern så som beskrivs i ["Slå på och starta servern" på sidan 10](#page-13-0) i den här handboken.
- 6. Utför en första programvaruinstallation enligt anvisningarna i [Kapitel 2](#page-18-1) i den här handboken.
- 7. Konfigurera servern så att den passar dina ändamål. Information finns i *Sun Fire V20z and Sun Fire V40z Servers User Guide, Server Management Guide*.

# <span id="page-5-1"></span>Installera servern i ett rack

<span id="page-5-0"></span>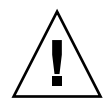

**Var försiktig –** Sun Fire V40z-servern väger 34 kg. Undvik personskada genom att vara försiktig när du lyfter eller flyttar servern. Två personer bör hjälpas åt att flytta och montera servern. Belasta alltid ett rack nedifrån och med det tyngsta objektet först.

Gör som nedan när du installerar servern i ett rack med styrskenor.

<span id="page-5-2"></span>*Verktyg som behövs*

Krysspårmejsel nr 3 för monteringsskruvar

**Obs!** Kontrollera att alla PCI-tilläggskort, extra minne och övriga extra tillval har installerats innan du monterar servern i racket. Anslut inte kablarna till servern innan du sätter in den i racket, så blir den lättare att sätta in.

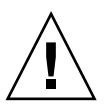

**Var försiktig –** Innan du startar Sun Fire V40z-servern *första gången*, måste du ta bort förpackningsinläggen från serverns PCI-kortplatser och CPU-kortplatser för att säkerställa rätt luftflöde och kylning. Du kan kasta bort förpackningsinläggen. De tjänar bara som skydd under transporten. Anvisningar om hur inläggen avlägsnas finns i ["Slå på och starta servern" på sidan 10.](#page-13-0)

**1. Sätt ett monteringsfäste på serverns båda sidor på det sätt som visas i** [BILD 1-1](#page-6-0) **eller**  [BILD 1-2](#page-6-1)**.**

Placera de tre hålen i monteringsfästet över de främre styrstiften på serversidan och skjut framåt på monteringsfästet tills spärrfliken i mitten klickar över mittenstiftet.

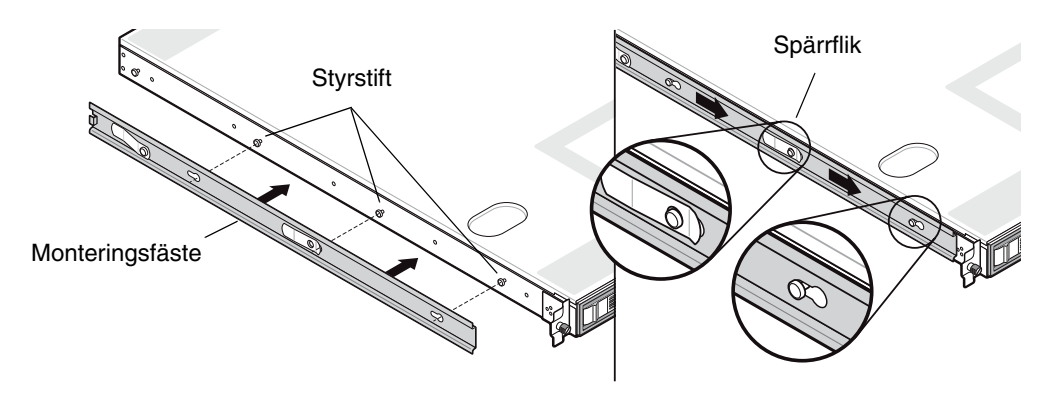

**BILD 1-1** Sätt fast styrskenans monteringsfäste på Sun Fire V20z-servern

<span id="page-6-0"></span>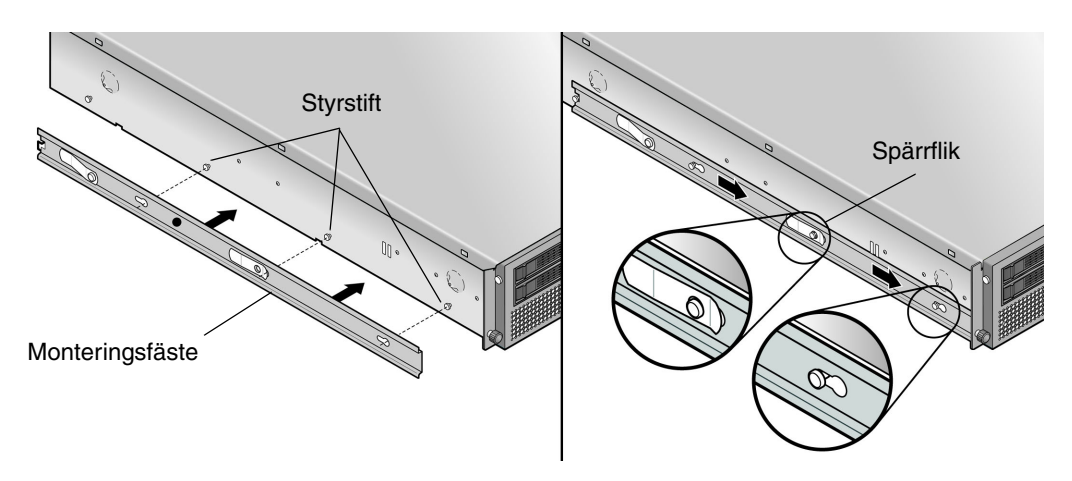

<span id="page-6-1"></span>**BILD 1-2** Sätt fast styrskenans monteringsfäste på Sun Fire V40z-servern

**2. Sätt en styrskena på vardera sidan av racket på det sätt som visas i** [BILD 1-3](#page-7-0)**, och fäst dem med de medföljande skruvarna.**

Slutänden av skenan med det justerbara fästet måste riktas in mot rackets baksida som på bilden.

**Obs!** Låt skruvhålen i mitten på varje främre monteringsfäste vara öppna för serverns vingskruvar.

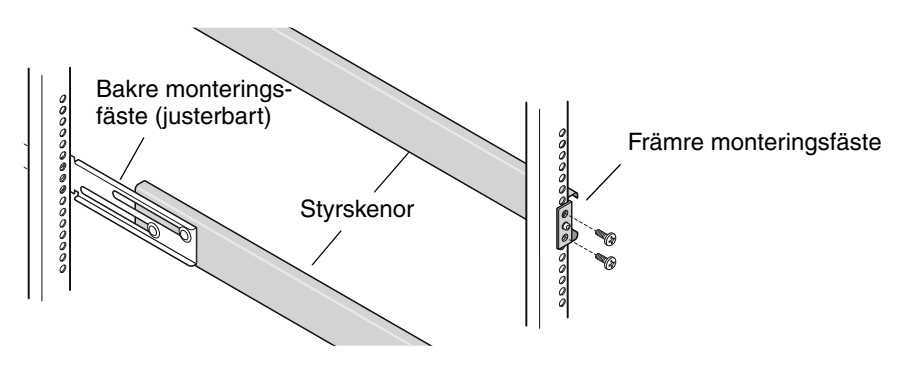

<span id="page-7-0"></span>**BILD 1-3** Installera styrskenorna på racket

**3. Skjut in servern med monteringsfästena i racket så att basen på monteringsfästena passar in i styrskenorna (se** [BILD 1-4](#page-8-0) **eller** [BILD 1-5](#page-8-1)**).**

När du skjuter in servern i racket trycker du nedåt på den yttre spärrfliken på styrskenan så att monteringsfästet kan skjutas igenom.

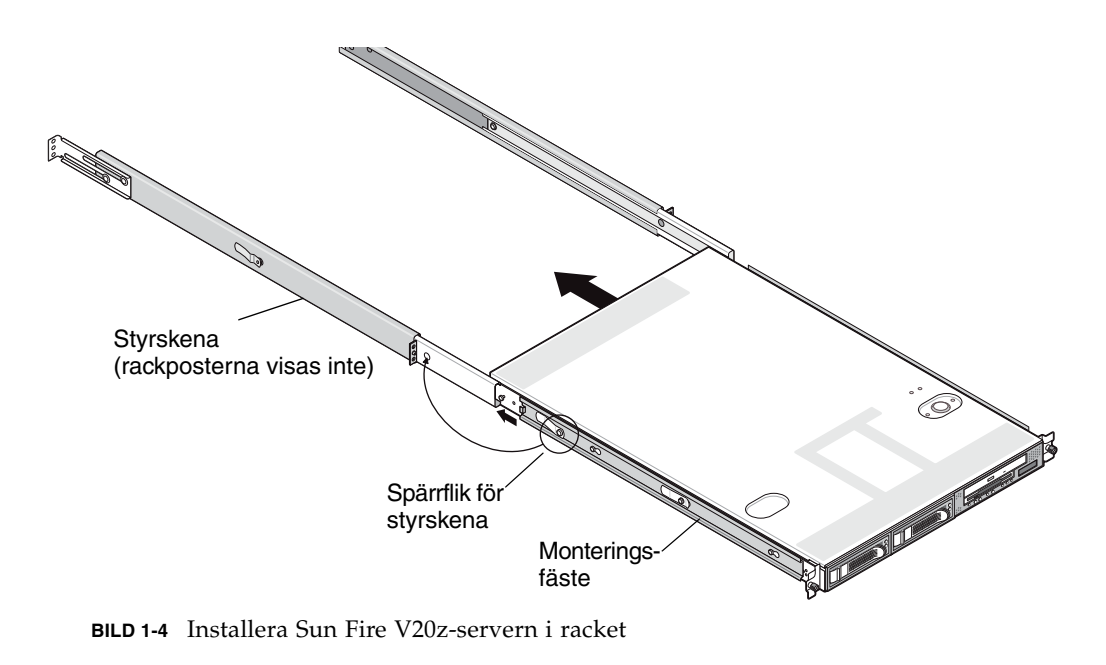

<span id="page-8-0"></span>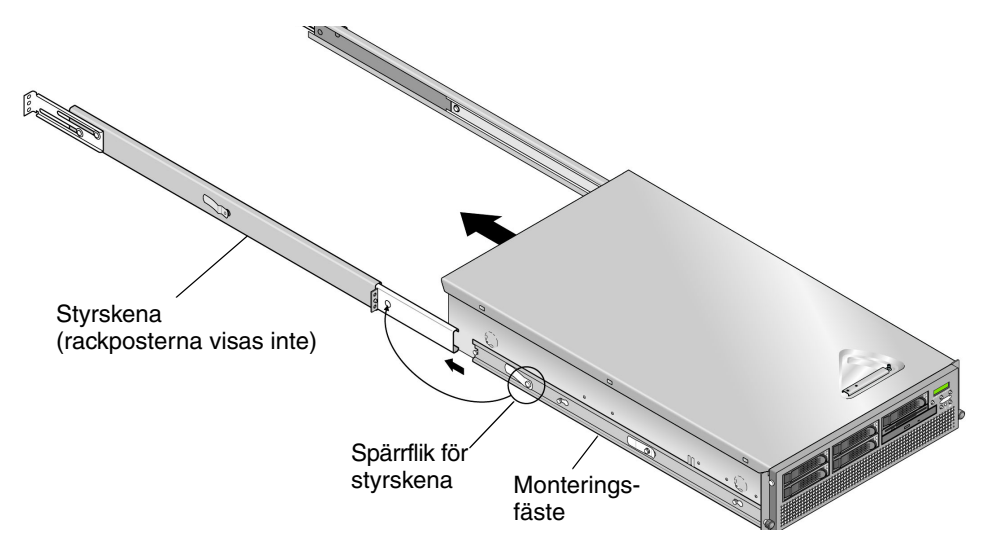

<span id="page-8-1"></span>**BILD 1-5** Installera Sun Fire V40z-servern i racket

**4. När servern är inskjuten på plats drar du åt de vidhängande vingskruvarna på serverns framsida i mittenhålet på styrskeneuppsättningens främre fäste (se**  [BILD 1-6](#page-9-0) **eller** [BILD 1-7](#page-9-1)**).**

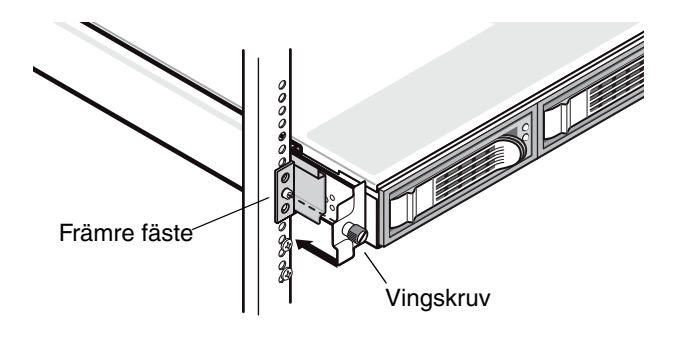

**BILD 1-6** Sätta fast Sun Fire V20z-servern i racket

<span id="page-9-0"></span>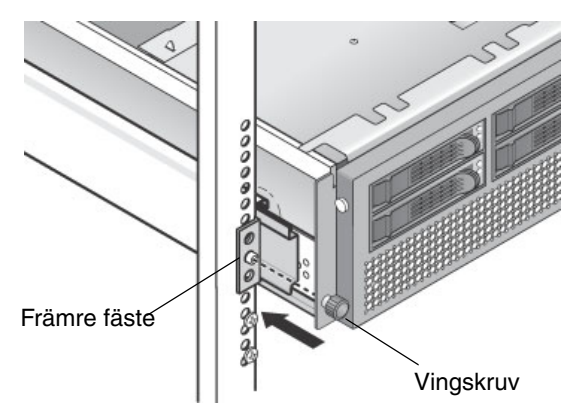

<span id="page-9-1"></span>**BILD 1-7** Sätta fast Sun Fire V40z-servern i racket

# <span id="page-10-1"></span><span id="page-10-0"></span>Kablar

<span id="page-10-2"></span>Anslut kablarna på servern baksida på följande sätt. Var anslutningsportarna finns visas i [BILD 1-8](#page-11-0) eller [BILD 1-9.](#page-11-1)

- **1. Anslut tangentbordskabeln till tangentbordskontakten.**
- **2. Anslut muskabeln till muskontakten.**
- **3. Anslut en videokabel till videokontakten.**

Det går att använda VGA-bildskärmar av typen multisynk med dessa servrar.

**Obs!** Tangentbord, mus och video är tillval för ett operativsystem som hanterar användning utan bildskärm.

**4. Anslut Ethernet-kablarna till kontakterna för serviceprocessorn (SP) och plattformens gigabit-kontakter.** 

Information om hur du kopplar ihop servrar och ansluter dem till ett lokalt nätverk finns i ["Koppla ihop servrar" på sidan 9.](#page-12-0)

**5. Anslut nätkabeln/nätkablarna till nätkontakten/nätkontakterna.**

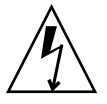

**Var försiktig –** I en Sun Fire V40z-servern, förses SP och basmaskinvaran med ström när en nätkabel är inkopplad i någon av serverns två nätaggregat. SP startar och meddelandet Main Power Off visas på displayen på framsidan när SP är klar.

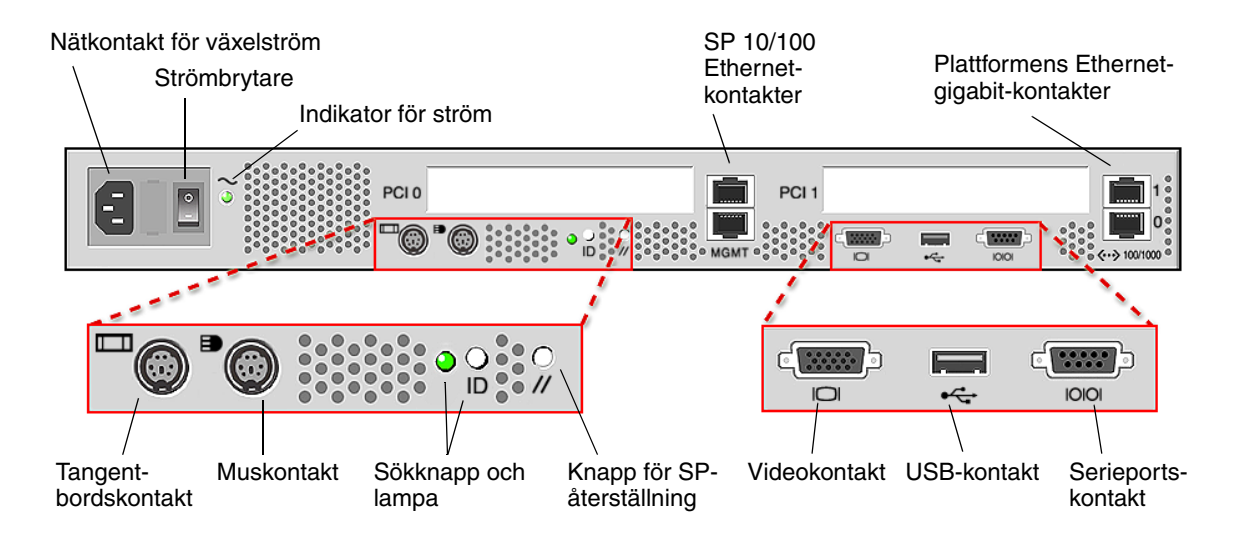

<span id="page-11-2"></span>**BILD 1-8** Sun Fire V20z Servern – baksida

<span id="page-11-0"></span>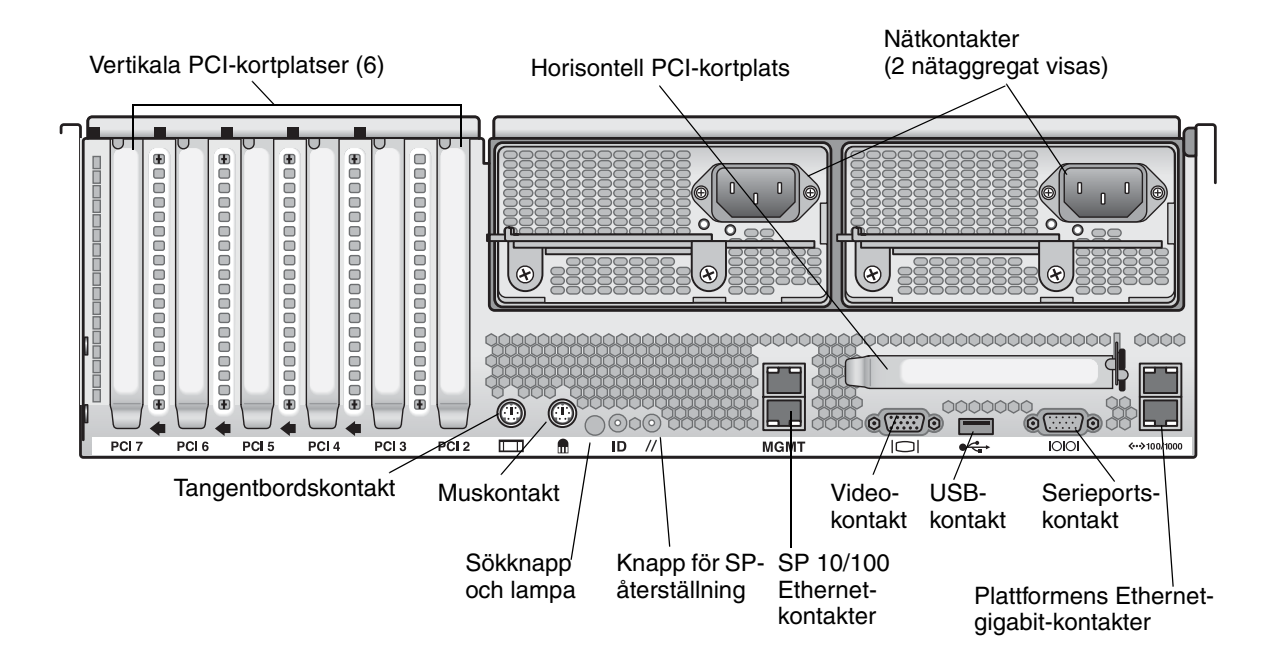

<span id="page-11-3"></span><span id="page-11-1"></span>**BILD 1-9** Sun Fire V40z Servern – baksida

# <span id="page-12-2"></span><span id="page-12-0"></span>Koppla ihop servrar

Du kan koppla ihop flera servrar i en konfiguration med seriekoppling med hjälp av SP MGMT-kontakter (management) för att bilda ett administrerat lokalt nätverk på det sätt som visas i [BILD 1-10.](#page-12-1) Bilden visar också hur servrarna ansluts till externa lokala nätverk med hjälp av plattformens gigabit-kontakter.

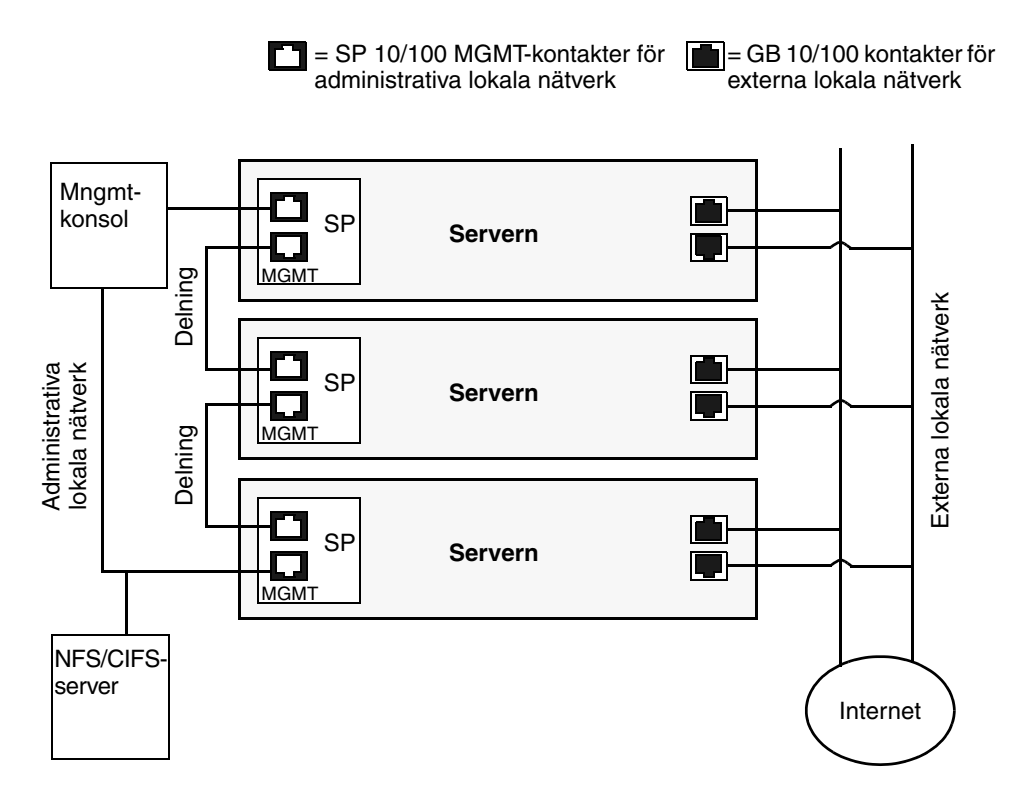

<span id="page-12-1"></span>**BILD 1-10** Kedjekopplingsstruktur

Du måste använda en delningskabel av typen RJ-45 för att koppla samman servrarna. Kablarna ansluts antingen överst eller nederst på SP-porten. När du konfigurerar servrar i en serie eller kedja ("daisy chain"), ansluter du den första och den sista servern i kedjan till olika switchar.

# Slå på och starta servern

<span id="page-13-3"></span>Följ anvisningarna för att slå på och starta servern:

<span id="page-13-0"></span>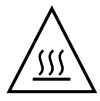

**Var försiktig –** Använd inte servern utan att alla fläktar, kylflänskomponenter, luftbafflar och höljet är på plats. Serverkomponenterna kan skadas allvarligt om de används utan korrekt kylning.

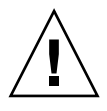

**Var försiktig –** Innan du startar Sun Fire V40z-servern *första gången*, måste du ta bort förpackningsinläggen från serverns PCI-kortplatser och CPU-kortplatser för att säkerställa rätt luftflöde och kylning. Du kan kasta bort förpackningsinläggen. De tjänar bara som skydd under transporten.

- **1. Utför detta moment för att ta bort förpackningsinläggen om du slår på en** *Sun Fire V40z***-server** *första gången***. I annat fall går du vidare till [Steg 2](#page-15-0).**
	- **a. Lossa fästskruvarna på spärren till höljet och vrid spärren för att lossa höljet (se** [BILD 1-11](#page-13-1)**).**

<span id="page-13-2"></span>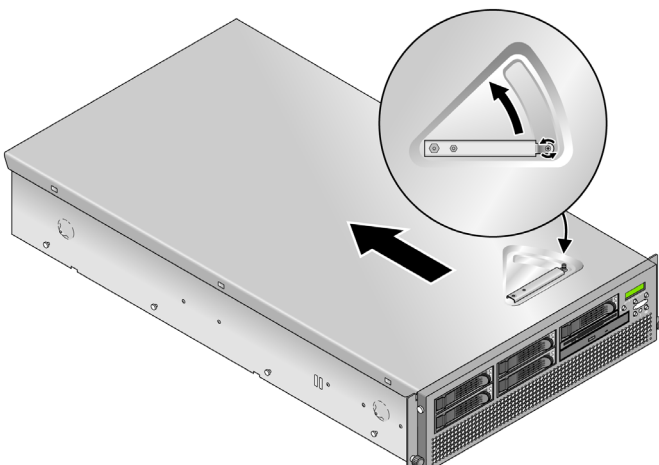

<span id="page-13-1"></span>**BILD 1-11** Ta bort höljet

- **b. Lyft upp höljet och ta bort det.**
- **c. Ta bort skumplasten från PCI-kortområdet vid den bakre sidan.** Ta inte bort PCI-kortinläggens luftbaffel.

**d. Ta bort frontramen från servern genom att trycka ned de gummiklädda knapparna på varje sida av ramen. Fäll sedan ned ramen (se** [BILD 1-12](#page-14-0)**).**

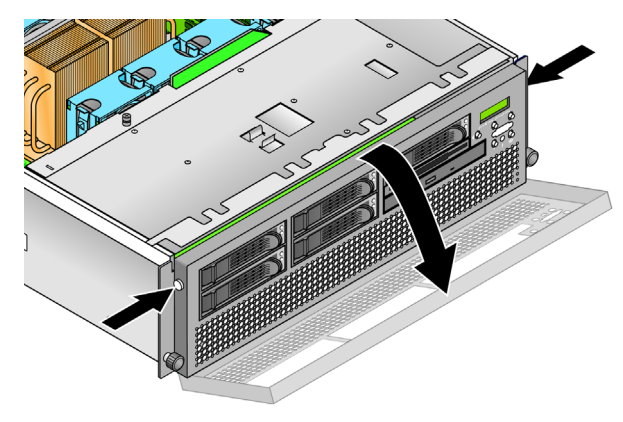

<span id="page-14-0"></span>**BILD 1-12** Ta bort frontramen

**e. Öppna CPU-kortplatsen, som finns under hårddiskfacken, för att komma åt CPU-kortet. Tryck ned de två knapparna på luckan och fäll ned luckan så att den öppnas 180 grader (se** [BILD 1-13](#page-14-1)**).**

**Obs!** Detta moment kan utföras medan servern är monterad i ett rack. Om servern är i ett rack, drar du ut den ca 76 mm så att det finns utrymme att öppna CPUkortluckan.

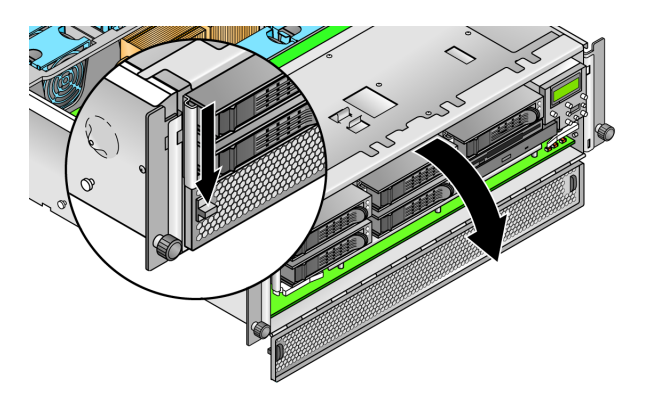

<span id="page-14-1"></span>**BILD 1-13** Öppna CPU-kortluckan

- **f. Ta bort förpackningsinlägget från CPU-kortplatsen.**
- **g. Stäng CPU-kortluckan och sätt tillbaka frontramen på servern.**
- **h. Sätt tillbaka höljet på servern och dra åt fästskruven som håller spärren till höljet på plats.**
- **2. Kontrollera att en jordad nätkabel är inkopplad i samtliga nätkontakter på serverns baksida och i vägguttag(en). Kontakternas placering visas i** [BILD 1-8](#page-11-0) **eller**  [BILD 1-9](#page-11-1)**.**

<span id="page-15-0"></span>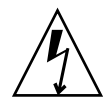

**Var försiktig –** I en Sun Fire V40z-server, förses SP och basmaskinvaran med ström när en nätkabel är inkopplad i någon av serverns två nätaggregat. SP startar och meddelandet Main Power Off visas på displayen på framsidan när SP är klar.

- **3. Slå på servern med en av följande två metoder, beroende på vilken typ av server du har:**
	- **Gör följande om du har en Sun Fire V20z-server:**
	- **a. Slå på strömbrytaren på serverns baksida (se** [BILD 1-8](#page-11-0)**).**

Det ger SP och basmaskinvaran växelström.

- **b. Tryck på och släpp plattformens strömknapp på serverns framsida (se** [BILD 1-14](#page-16-0)**).** Knappen ger ström till BIOS, operativsystemet och enheter.
- **Om du har en Sun Fire V40z-server, trycker du ned och släpper upp plattformens strömknapp på serverns framsida (se** [BILD 1-15](#page-16-1)**).**

Knappen ger ström till BIOS, operativsystemet och enheter. Det finns ingen separat strömbrytare på Sun Fire V40z-servern; basström används redan när du sätter i en nätkabel.

**Obs!** Första gången du startar servern stoppas starten och ett meddelande visas på bildskärmen, Operating system not found, och displayen på framsidan visar meddelandet OS Booting. Detta är normalt tills du har installerat ett operativsystem.

<span id="page-16-0"></span>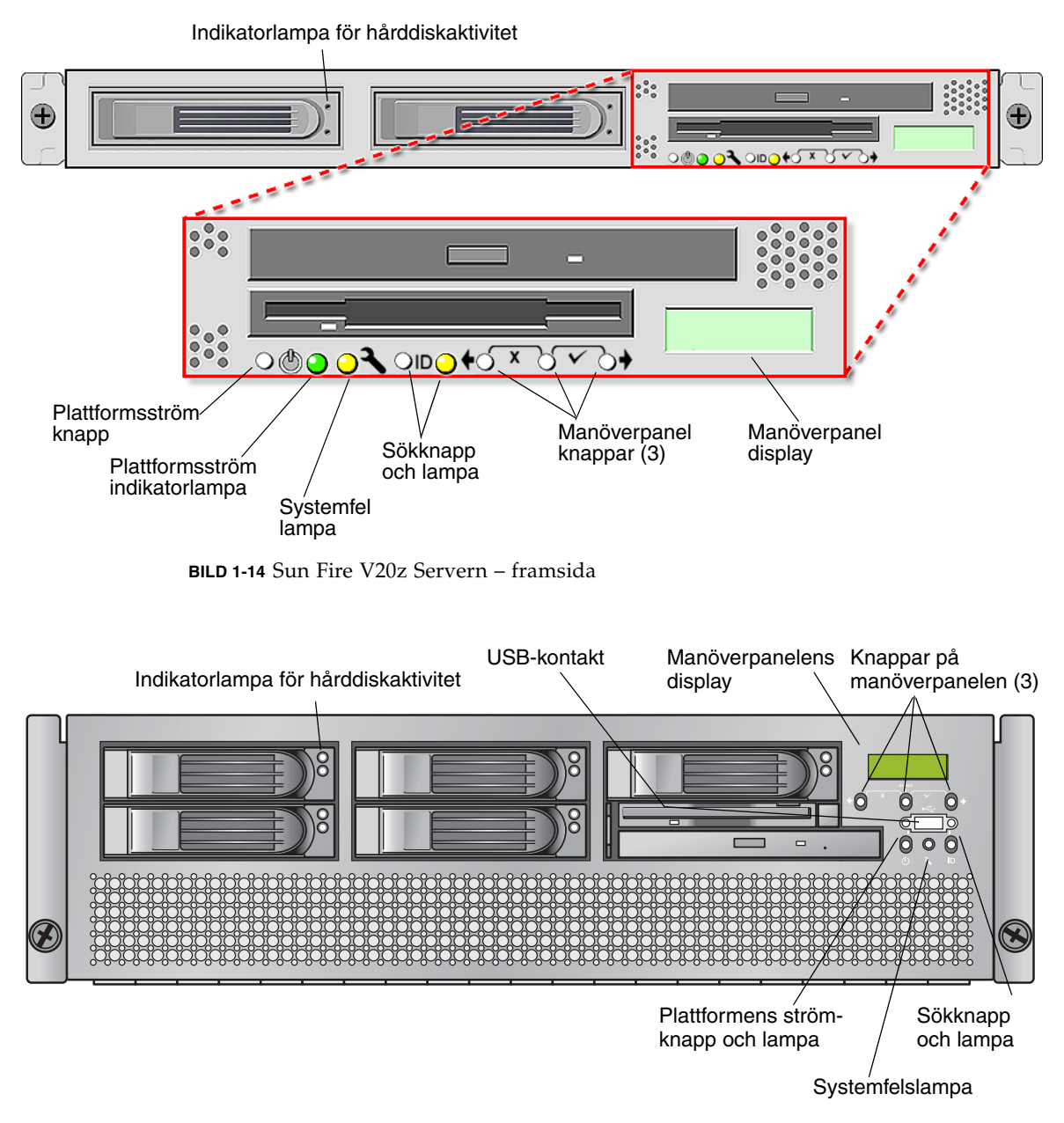

<span id="page-16-3"></span><span id="page-16-2"></span>**BILD 1-15** Sun Fire V40z Servern – framsida

<span id="page-16-1"></span>**4. Fortsätt med de första uppgifterna i programinstallationen, som de beskrivs i [Kapitel 2](#page-18-1) i handboken.**

# <span id="page-18-1"></span><span id="page-18-0"></span>Första programkonfiguration

När du ställer in Sun Fire V20z- eller Sun Fire V40z-servern för första gången måste du utföra några inledande konfigurationsuppgifter. I detta kapitel beskrivs dessa första steg:

- ["Konfigurera serviceprocessorn" på sidan 16](#page-19-0)
	- ["Definiera SP-nätverksinställningar" på sidan 16](#page-19-1)
	- ["Definiera standardservernamn" på sidan 21](#page-24-0) (valfritt)
	- ["Skapa det första administratörskontot" på sidan 20](#page-23-0)
- ["Installera och öppna NSV-programmet" på sidan 24](#page-27-0)
- ["Ställa in plattformens operativsystem och drivrutiner" på sidan 26](#page-29-0)

**Obs!** Du kan installera ett operativsystem på servern utan att konfigurera SP (serviceprocessorn) eller NSV (Network Share Volume). Väljer du att hoppa över inställningen av serviceprocessorn (SP) och NSV kommer du dock inte att kunna använda systemets fjärradministrationskapacitet eller diagnostiken.

# <span id="page-19-4"></span><span id="page-19-0"></span>Konfigurera serviceprocessorn

I Sun Fire V20z- och Sun Fire V40z-servrarna ingår en dedicerad serviceprocessor (SP) som ger fullständigt serveroberoende och maximal tillgänglighet till serveradministration. SP är en inbyggd PowerPC med följande funktioner:

- Övervakning av plattformens omgivning (som temperatur, spänning, fläkthastighet och panelknappar)
- Varningsmeddelanden vid problem
- Fjärrkontroll för serveranvändning (start, stängning och omstart av serverns operativsystem, slå på och stänga av strömmen till servern, stoppa serverns startprocess i BIOS samt uppgradera BIOS)

När servern har strömsatts kan du börja konfigurera SP genom att ange en IP-adress och tillhörande nätverksinställningar för SP. Du kan konfigurera SPnätverksinställningarna med hjälp av DHCP eller en statisk IP-adress.

## <span id="page-19-1"></span>Definiera SP-nätverksinställningar

Detta avsnitt innehåller två olika metoder som du kan använda för att definiera SPnätverksinställningar:

- ["Ange SP-nätverksinställningar med DHCP" på sidan 16](#page-19-2)
- ["Ange statiska SP-nätverksinställningar" på sidan 18](#page-21-0)

## <span id="page-19-3"></span><span id="page-19-2"></span>Ange SP-nätverksinställningar med DHCP

Med följande procedur kan du ange SP-nätverksinställningar med DHCP från manöverpanelen. Använder du inte DHCP för nätverket, eller vill du ange en statisk IP-adress för SP, följer du anvisningarna i ["Ange statiska SP-nätverksinställningar"](#page-21-0)  [på sidan 18](#page-21-0).

#### **1. Tryck på en manöverpanelknapp på serverns framsida (se** [BILD 2-1](#page-20-0)**).**

På displayen visas det första menyalternativet:

Menu: Server Menu

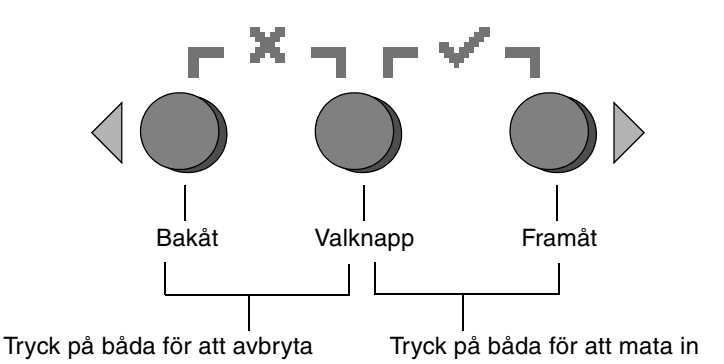

<span id="page-20-1"></span>**BILD 2-1** Knappar på manöverpanelen

<span id="page-20-0"></span>**2. Tryck på framåtknappen tills du kommer till SP-menyn:**

Menu: SP menu

**3. Tryck på valknappen för att visa alternativen på SP-menyn.**

SP Menu: Set SP IP info?

**4. Tryck på valknappen.** 

Följande fråga visas med standardsvaret:

SP use DHCP?  $N<sub>O</sub>$ 

- **5. Tryck på framåtknappen för att ändra till** Yes**, och tryck sedan på valknappen.**
- **6. Tryck på valknappen när du blir uppmanad att bekräfta.**

SP use DHCP: Yes?

Servern försöker kontakta en DHCP-server för att få en IP-adress. När du har kontakt med en DHCP-server visar displayen standardinställningarna för SP. SPadressen har konfigurerats och servern kan användas.

**7. Fortsätt med ["Skapa det första administratörskontot" på sidan 20](#page-23-0) för att få anvisningar om hur du skapar det första administratörskontot.** 

**Obs!** Du får en fråga om du vill utföra autokonfiguration. Du kan köra autokonfiguration som ett alternativ till att konfigurera SP manuellt. I autokonfigurationen kopieras konfigurationen av en SP till en annan. Anvisningar om autokonfiguration finns i *Sun Fire V20z and Sun Fire V40z Servers, Server Management Guide*.

## <span id="page-21-3"></span><span id="page-21-0"></span>Ange statiska SP-nätverksinställningar

Följ anvisningarna för att ange SP-nätverksinställningarna med en statisk IP-adress. Du måste ange en nätmask och en standardgateway. I exemplet nedan används följande inställningar:

IP-adress: 192.168.1.2 Nätmask: 255.255.255.0 Standardgateway: 192.168.1.254

**1. Tryck på en manöverpanelknapp på serverns framsida (se** [BILD 2-1](#page-20-0)**).**

På displayen visas det första menyalternativet:

Menu: Server Menu

**2. Tryck på framåtknappen på manöverpanelen tills du kommer till SP-menyn:**

```
Menu:
SP menu
```
**3. Tryck på valknappen på manöverpanelen för att visa alternativen på SP-menyn.**

```
SP Menu:
Set SP IP info?
```
**4. Tryck på valknappen på manöverpanelen. Följande fråga visas med standardsvaret:**

```
SP use DHCP?
N<sub>O</sub>
```
#### **5. Tryck på valknappen på manöverpanelen.**

Displayen visar:

SP IP Address: 0.0.0.0

<span id="page-21-1"></span>**6. Du har markören i det första fältet och ökar eller minskar värdet genom att använda bakåt- eller framåtknapparna.** 

Fältet kan innehålla ett värde mellan 0 och 255.

SP IP Address: 10.0.0.0

<span id="page-21-2"></span>**7. När du har kommit till rätt värde trycker du på valknappen för att fortsätta med markören till nästa fält.** 

```
SP IP Address:
10.0.0.0
```
**Obs!** Bakåt- och framåtknapparna rullar automatiskt och upprepar åtgärden så länge som du håller knappen nedtryckt.

**8. Upprepa [Steg 6](#page-21-1) och [Steg 7](#page-21-2) för varje fält tills rätt IP-adress visas. Sedan använder du knappkombinationen för inmatning för att spara IP-adressen.** 

Fortsätt med nästa nätverksinställning, nätmasken. Displayen visar:

SP netmask: 255.255.255.0

**9. Redigera inställningen för nätmasken på samma sätt som för IP-adressen. Använd knappkombinationen för inmatning när du är klar för att spara nätmasken.** 

Fortsätt med nästa nätverksinställning, standardgatewayen. Displayen visar:

SP IP Gateway 10.10.30.1

**10. Redigera inställningen för standardgatewayen på samma sätt som för IP-adressen och nätmasken. Använd knappkombinationen för inmatning när du är klar för att spara standardgatewayen.** 

På displayen visas följande ledtext för bekräftelse:

Use new IP data: Yes?

**11. Tryck på valknappen för att använda de nya uppgifterna eller använd knappkombinationen för att ignorera nya data.**

SP-adressen har nu konfigurerats och servern kan användas.

**Obs!** Du får en fråga om du vill utföra autokonfiguration. Du kan köra autokonfiguration som ett alternativ till att konfigurera SP manuellt. I autokonfigurationen kopieras konfigurationen av en SP till en annan. Anvisningar om autokonfiguration finns i *Sun Fire V20z and Sun Fire V40z Servers, Server Management Guide*.

#### **12. Fortsätt med ["Skapa det första administratörskontot" på sidan 20](#page-23-0).**

# <span id="page-23-1"></span><span id="page-23-0"></span>Skapa det första administratörskontot

När du har installerat servern och konfigurerat SP måste du skapa det första administratörskontot för att få tillgång till servern. Sedan kan du utföra en första konfiguration av servern och skapa ytterligare användarkonton.

I varje server ingår ett installationskonto. Det kontot har inget lösenord. När du loggar in i SP den första gången med installationskontot blir du ombedd att definiera det första administratörskontot med ett lösenord och ett valfritt allmänt lösenord.

Logga in på installationskontot och skapa det första administratörskontot på följande sätt:

- **1. Anslut till SP:s IP-adress med en SSHv1- eller SSHv2-klient.**
- **2. Autentisera dig som användare med namnet** *setup* **där inget lösenord krävs:**
	- # **ssh** *sp\_ip\_address* **-l setup**

### **3. Följ anvisningarna på skärmen för att skapa det första administratörskontot.**

När du har skapat kontot tas installationskontot bort och du loggas ut från servern. Sedan kan du logga in med det nya administratörskontot, varifrån du kan skapa andra användarkonton.

När du är klar med det första administratörskontot fortsätter du med ["Definiera](#page-24-0)  [standardservernamn" på sidan 21](#page-24-0) eller ["Serveradministration och](#page-25-0)  [plattformsprogram" på sidan 22](#page-25-0).

# <span id="page-24-1"></span><span id="page-24-0"></span>Definiera standardservernamn

Denna procedur är inte obligatorisk, men du kan följa anvisningarna för att definiera ett namn på SP som kan visas på displayen när servern är i bakgrundsläge. När servern är i bakgrundsläge visar displayen på första raden SP:s IP-adress, som i följande exempel:

123.45.67.89 OS running

**1. När servern är i bakgrundsläge trycker du på en manöverpanelsknapp (se**  [BILD 2-1](#page-20-0)**).**

Displayen visar det första menyalternativet när du har tryckt på en knapp: Menu: Server Menu

**2. Tryck på framåtknappen tills du kommer till panelmenyn:**

Menu: Panel menu

- **3. Tryck på valknappen för att visa alternativen på panelmenyn.**
- **4. Tryck på framåtknappen tills menyalternativet för displaynamn visas:**

Panel Menu: Name for LCD?

- **5. Tryck på valknappen för inmatning av uppgift.**
- **6. Ange en alfanumerisk sträng som ska visas på displayens första rad.**

Du kan ange bokstäverna A till Z, siffrorna 0 till 9, bindestreck och mellanrum.

- **a. Använd framåt- och bakåtknapparna för att hitta det tecken du vill mata in i varje fält.**
- **b. Tryck på knappkombinationen för inmatning när du hittar rätt tecken.**
- **c. Upprepa detta tills du har angett hela namnet.**
- **7. Använd knappkombinationen för inmatning (framåt- och valknappen) för att spara.**

# <span id="page-25-0"></span>Serveradministration och plattformsprogram

<span id="page-25-1"></span>Detta avsnitt innehåller beskrivningar av NSV-strukturen (Network Share Volume) som ingår på serverns cd-skiva, samt en procedur för att hämta och installera programmet, ["Installera och öppna NSV-programmet" på sidan 24](#page-27-0).

Även om SP fungerar normalt utan att ha tillgång till ett externt filsystem, krävs ett filsystem för att aktivera flera funktioner, inklusive loggfiler, programuppdateringar, diagnostik och felsökningsprogrammet. Du kan konfigurera NSV att delas mellan flera SP. Användare på administratörsnivå kan konfigurera det externa filsystemet medan övriga användare bara kan visa den aktuella konfigurationen skrivskyddat.

Följande programkomponenter ingår i servern:

- Plattforms-BIOS
- SP:s basprogram
- SP:s program med extrafunktioner
- Uppdateringsfilen för att hämta JRE-paket (Java Runtime Environment)
- NSV (Network Share Volume) där diagnostik ingår
- Plattformsprogram
- Plattformsdrivrutiner för moderkort

Alla dessa programpaket har packats med NSV och installeras på filservern när det externa filsystemet installeras och konfigureras, vilket beskrivs i ["Installera och](#page-27-0)  [öppna NSV-programmet" på sidan 24](#page-27-0).

## <span id="page-26-2"></span><span id="page-26-0"></span>Struktur på NSV (Network Share Volume)

Följande komprimerade paket medföljer servern på cd-skivan Sun Fire V20z and Sun Fire V40z Servers Network Share Volume:

<span id="page-26-1"></span>**TABELL 2-1** Komprimerade paket med NSV (Network Share Volume)

| <b>Filnamn</b>             | Filinnehåll                                       |
|----------------------------|---------------------------------------------------|
| nsv $V2.1.0.x.zip$         | Programvara för serviceprocessor                  |
| $nsv-redhat V2.1.0.x.zip$  | Drivrutiner för operativsystemet Red Hat<br>Linux |
| nsv-solaris9 V2.1.0.x.zip  | Drivrutiner för operativsystemet Solaris 9        |
| $nsv$ -suse $V2.1.0.x.zip$ | Drivrutiner för operativsystemet SUSE<br>Linux    |

När de packas upp fyller de komprimerade paketen i [TABELL 2-1](#page-26-1) följande filer i NSV:

/mnt/nsv/ diags logs scripts snmp spupdate sw\_images (denna mapp visas när du packar upp en av zipfilerna till operativsystemet)

| <b>Filnamn</b> | <b>Beskrivning</b>                                                                                                    |
|----------------|----------------------------------------------------------------------------------------------------|
| diags          | Offline-plats för serverdiagnostik.                                                                                    |
| logs           | Offline-plats för SP:s loggfiler.                                                                                      |
| scripts        | Skriptexempel som kan användas till skriptkommandon.                                                                   |
| snmp           | SNMP MIBS. Information finns i Sun Fire V20z and Sun Fire<br>V40z Servers, Server Management Guide.                    |
| spupdate       | Den server som uppdaterar SP. Information finns i Sun Fire<br>V20z and Sun Fire V40z Servers, Server Management Guide. |
| sw images      | Innehåller en kataloghierarki över OS-specifika drivrutiner<br>och filer.                                              |

**TABELL 2-2** Uppackade filer i NSV (Network Share Volume)

## <span id="page-27-1"></span><span id="page-27-0"></span>Installera och öppna NSV-programmet

### *Nödvändig utrustning*

- Cd-skivan Sun Fire V20z and Sun Fire V40z Servers Network Share Volume, som innehåller NSV-paketen
- En NFS-server, dit du kopierar NSV-paketen från cd-skivan

**Obs!** NFS-servern kan vara en server som hanterar NFS och som är ansluten till samma lokala nätverk som serverns SP-portar. I följande procedur förutsätts att NFS-servern använder Linux eller UNIX. Använder du ett annat operativsystem kan du få information om vilka kommandon som ska användas i dokumentationen till det operativsystemet.

Gör följande för att installera och konfigurera NSV:

**1. Anslut serverns SP till samma nätverk som NFS-servern.**

Information om var SP-kontakterna finns och anvisningar om hur servrar ansluts till administrerade lokala nätverk finns i ["Kablar" på sidan 7](#page-10-1).

- **2. Sätt in cd-skivan med Sun Fire V20z and Sun Fire V40z Servers Network Share Volume i NFS-servern och visa innehållet på cd-skivan.**
- **3. Kopiera den mapp där NSV-paketen ingår från cd-skivan till NFS-servern genom att skriva följande kommando:**

```
# cp -r /mnt/cdrom/NSV_file_directory /mnt/nsv/
```
**4. Byt till den katalog på servern som nu innehåller de komprimerade NSV-paketen och packa upp dem genom att skriva följande kommandon:**

```
# cd /mnt/nsv/
# unzip -a *.zip
```
**Obs!** När du avkomprimerar en komprimerad fil på en plattform med Linux använder du växeln **-a** som visas för att framtvinga konvertering av textfilerna att anpassas till måloperativsystemets lämpliga radslutsavslut.

De avkomprimerade paketen finns i dessa filer:

```
/mnt/nsv/
diags
logs
snmp
spupdate
sw_images
```
**5. Om du tänker använda serverdiagnostiken kör du följande kommandon för att skapa korrekt behörighet för** diags**-katalogerna:**

```
# chmod 777 /mnt/nsv/diags/NSV_version_number/scripts
```
- # **chmod -R 755 /mnt/nsv/diags/***NSV\_version\_number***/mppc**
- **6. Logga in på Sun Fire V20z- eller Sun Fire V40z-serverns SP via SSH genom att skriva följande kommando vid kommandoprompten för NFS-servern:**

```
# ssh -l admin_or_higher_login SSH_hostname
```
**Obs!** Bekräfta att NFS är aktiverad i nätverket innan du fortsätter med nästa steg. Har du ett system med Linux måste du göra detta manuellt. Läs dokumentationen för den version av Linux som du använder för att få anvisningar om hur du aktiverar NFS.

**7. Öppna NSV på Sun Fire V20z- eller Sun Fire V40z-serverns SP genom att skriva följande kommando:**

# **sp add mount -r** *NFS\_server\_hostname***:/***directory\_with\_NSV\_files* **-l /mnt**

**Obs!** Om du inte installerade SP i ett DHCP-nätverk måste du använda *NFS\_server\_IP\_address* i stället för *NFS\_server\_hostname*.

**8. Fortsätt med ["Ställa in plattformens operativsystem och drivrutiner" på sidan 26](#page-29-0).**

# <span id="page-29-1"></span><span id="page-29-0"></span>Ställa in plattformens operativsystem och drivrutiner

**Obs!** Du kan installera ett operativsystem på servern utan att konfigurera SP (serviceprocessorn) eller NSV (Network Share Volume). Väljer du att hoppa över inställningen av serviceprocessorn och NSV kommer du dock inte att kunna använda systemets fjärradministrationskapacitet eller diagnostiken.

När du har ställt in SP och NSV kan du installera plattformens operativsystem och drivrutiner.

- Information om hur du installerar ett hanterat Linux-operativsystem och de drivrutiner som behövs finns i *Sun Fire V20z och Sun Fire V40z Server Installationshandbok*.
- För operativsystemet Solaris™ kan du läsa den dokumentation som medföljde Solarisprogrammet, eller gå till webbadressen:

http://docs.sun.com/db/prod/solaris

■ Övriga operativsystemfrågor för Solaris och särskilt för denna server finns också i *Versionsinformation för Sun Fire V20z- och Sun Fire V40z-servrar* på cd-skivan med dokumentation och supportfiler. Du kan också besöka webbadressen:

```
http://www.sun.com/products-n-solutions 
/hardware/docs/Servers/Workgroup_Servers/Sun_Fire_V20z-V40z/
index.html
```
# Sakregister

## **A**

[ange nätverksinställningar för](#page-19-3) serviceprocessor, DHCP 16 [ange nätverksinställningar för](#page-21-3) serviceprocessor, statiska 18 [ange servernamn 21](#page-24-1)

## **B**

[baksida, Sun Fire V20z 8](#page-11-2) [baksida, Sun Fire V40z 8](#page-11-3)

## **D**

[definiera standardservernamn 21](#page-24-1)

## **F**

[förpackningsinlägg, ta bort 10](#page-13-2) [första administratörskontot, skapa 20](#page-23-1)

**I** installation [kablar 7](#page-10-2) [koppla ihop servrar 9](#page-12-2)

[operativsystem 26](#page-29-1) [översikt 1](#page-4-2) [rack 2](#page-5-1) [starta 10](#page-13-3) [verktyg 2](#page-5-2) [installation av drivrutin 26](#page-29-1) [installation av operativsystem och](#page-29-1)  drivrutin 26 [installationskontoinloggning 20](#page-23-1) [installera NSV \(network share volume\) 24](#page-27-1)

## **K**

[kablar 7](#page-10-2) [knappar på framsidan, Sun Fire V20z 13](#page-16-2) [knappar på framsidan, Sun Fire V40z 13](#page-16-3) [konfiguration med seriekoppling 9](#page-12-2) [konfigurera serviceprocessorn 16](#page-19-4) [kontakter, Sun Fire V20z 8](#page-11-2) [kontakter, Sun Fire V40z 8](#page-11-3) [koppla ihop servrar 9](#page-12-2)

**L**

[logga in första gången 20](#page-23-1)

## **M**

[manöverpanelens knappfunktioner 17](#page-20-1) [manöverpanelens placering,](#page-16-2)  Sun Fire V20z 13 [manöverpanelens placering,](#page-16-3)  Sun Fire V40z 13

## **N**

[nätverksinställningar, DHCP 16](#page-19-3) [nätverksinställningar, statiska 18](#page-21-3) network share volume [installera och öppna 24](#page-27-1) [översikt 22](#page-25-1) [struktur 23](#page-26-2) [uppackat innehåll 23](#page-26-2)

## **O**

[öppna NSV \(network share volume\) 24](#page-27-1)

### **R**

[rackinstallation 2](#page-5-1)

## **S**

serveradministration och  [plattformsprogram, översikt 22](#page-25-1) [servernamn, definiera 21](#page-24-1) serviceprocessor [ange nätverksinställningar, DHCP 16](#page-19-3) [ange nätverksinställningar, statiska 18](#page-21-3) [konfigurering 16](#page-19-4) [skapa första administratörskontot 20](#page-23-1) [slå på servern 10](#page-13-3) [standardservernamn, definiera 21](#page-24-1) Sun Fire V20z

[framsida 13](#page-16-2) [kontakter på baksidan 8](#page-11-2) Sun Fire V40z [framsida 13](#page-16-3) [kontakter på baksidan 8](#page-11-3)

## **T**

[ta bort förpackningsinlägg 10](#page-13-2)

## **V**

[verktyg 2](#page-5-2)